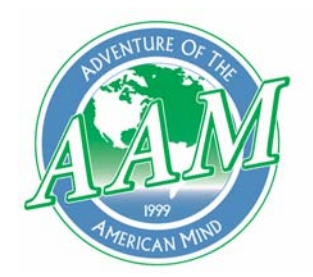

Joining Educators and Students with Library of Congress Resources

## Scanning with HP Solution Center **GB** HP HP Color LaserJet 2600n Open HP Solution Center by ĸ m clicking on the shortcut located **Com** SnagIt 8 Scanjet Scanner on your desktop. **Fig.** Turbine HP Image Zone or Yahoo! Messenger HP Product Assistant • Click on "**Start** I.R.I.S. OCR Registration HP Software Tour • Select "**All Programs**" • Locate "**HP**" (see *fig.1*) MSN Messenger 7.5 HP Software Update • Click on "**HP Solution**  HP Solution Center **Center**" (fig.1) You should now have the main Solution Center window open, which looks like *fig.2*. 50 Solution Center General HP Scanjet 4370 HP Online HP Software Update Scan Picture Scan Document **Software** Scan Film HP Image Zone Make Copies

In the following pages, we will cover the simple process for scanning pictures, documents, and film.

**Device Support** Onscreen Guide

Sit back, relax, and have fun.

(fig.2)

Creative Ideas

Settings

etter <mark>photos everytim</mark><br>oduce perfect prints.

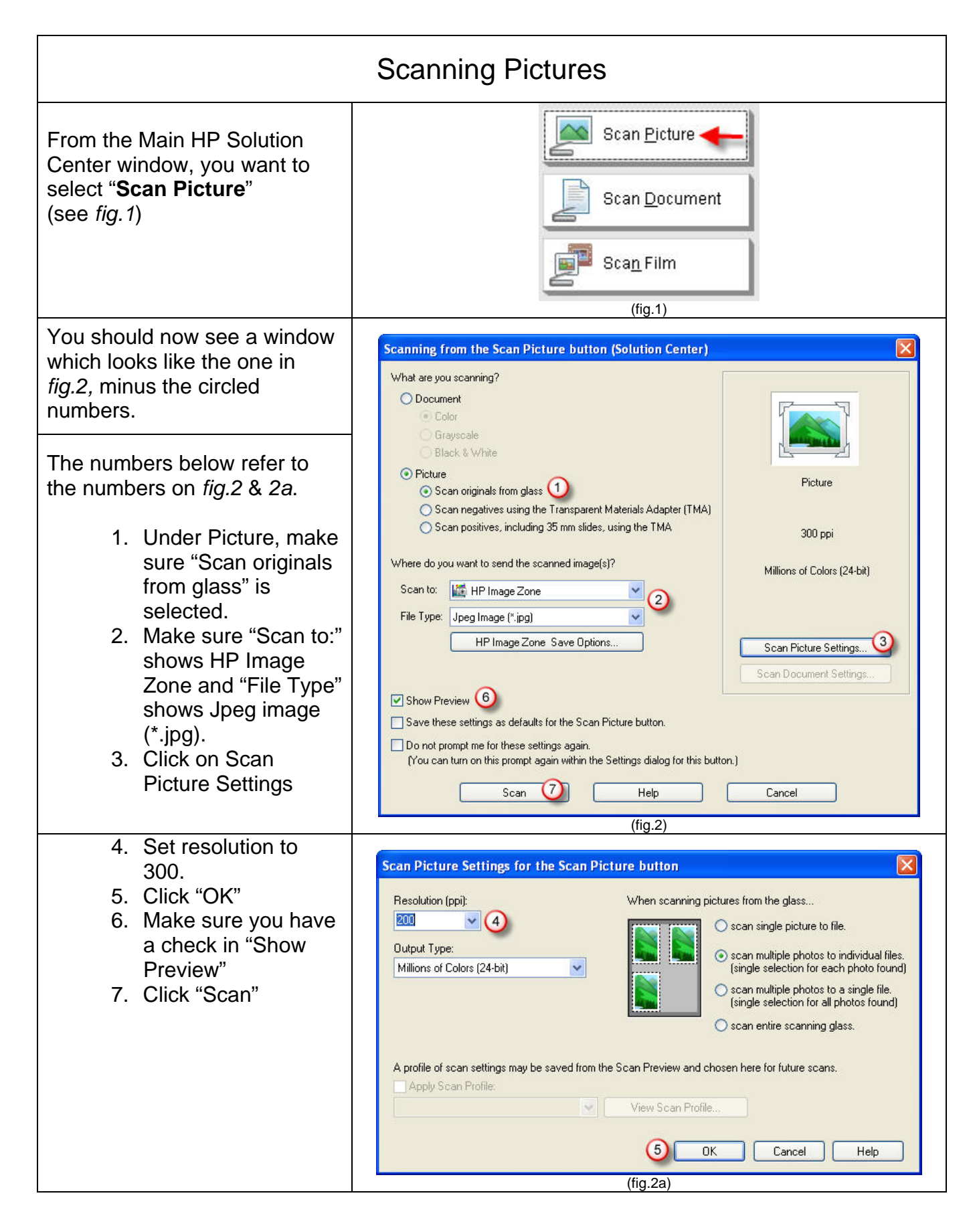

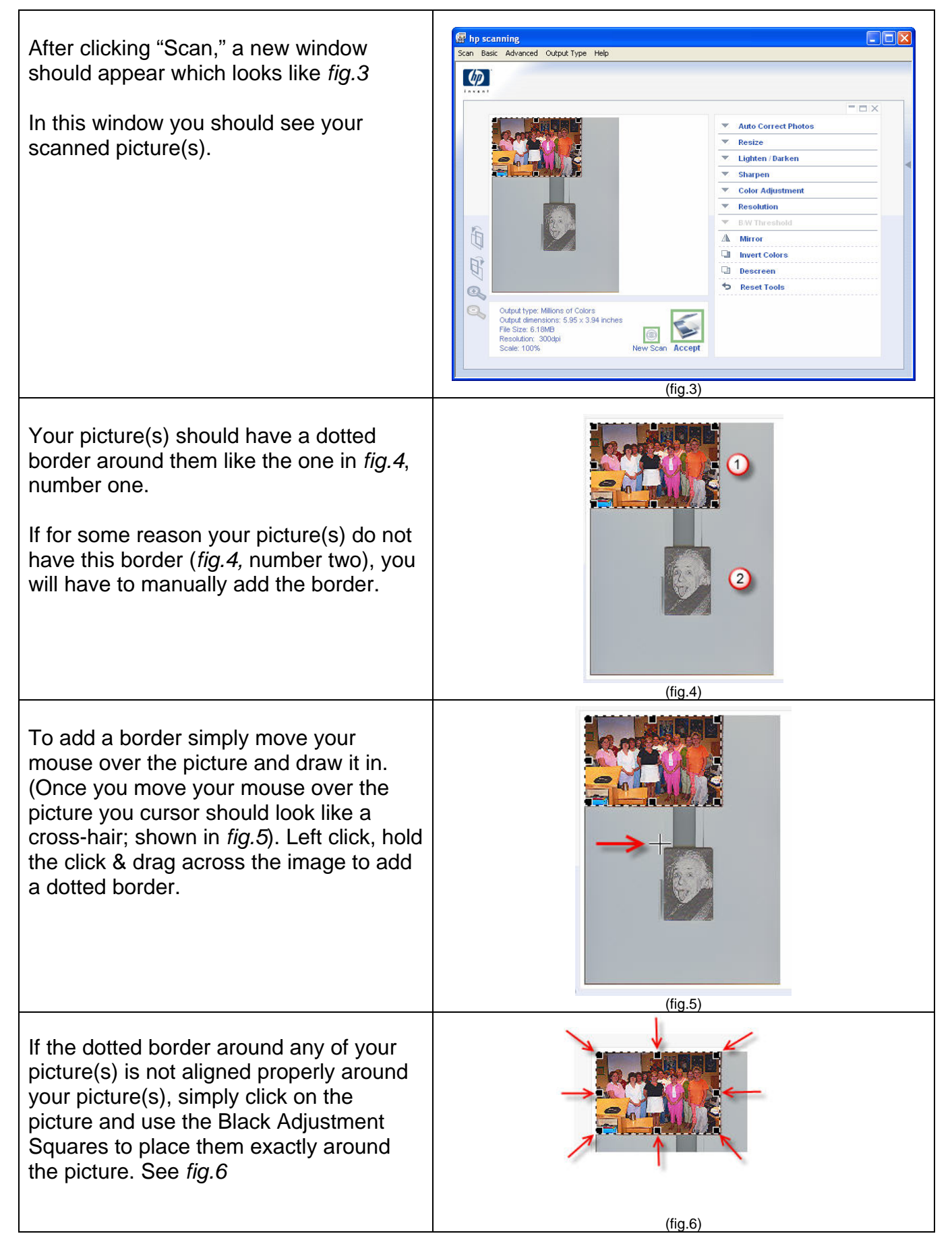

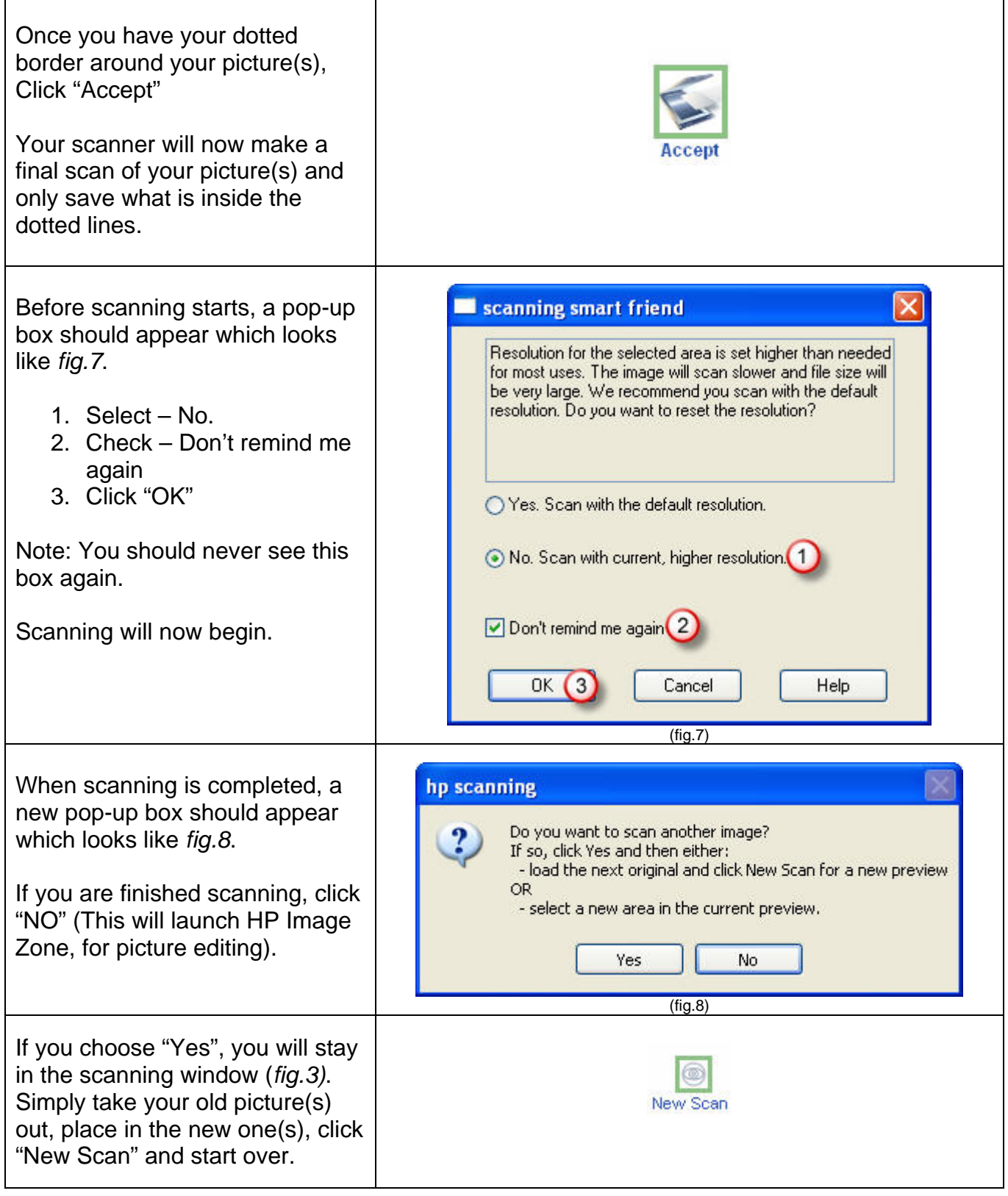

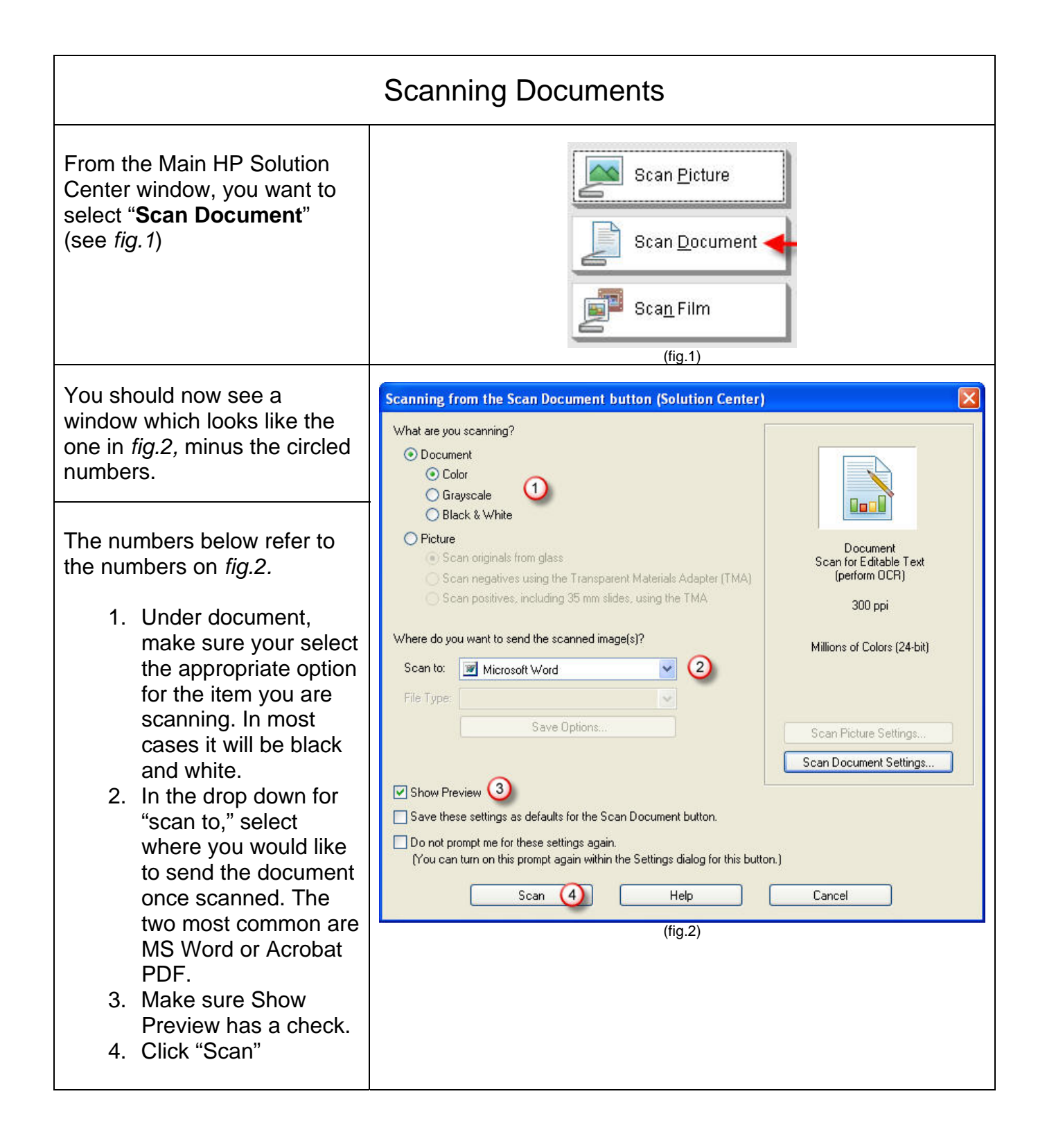

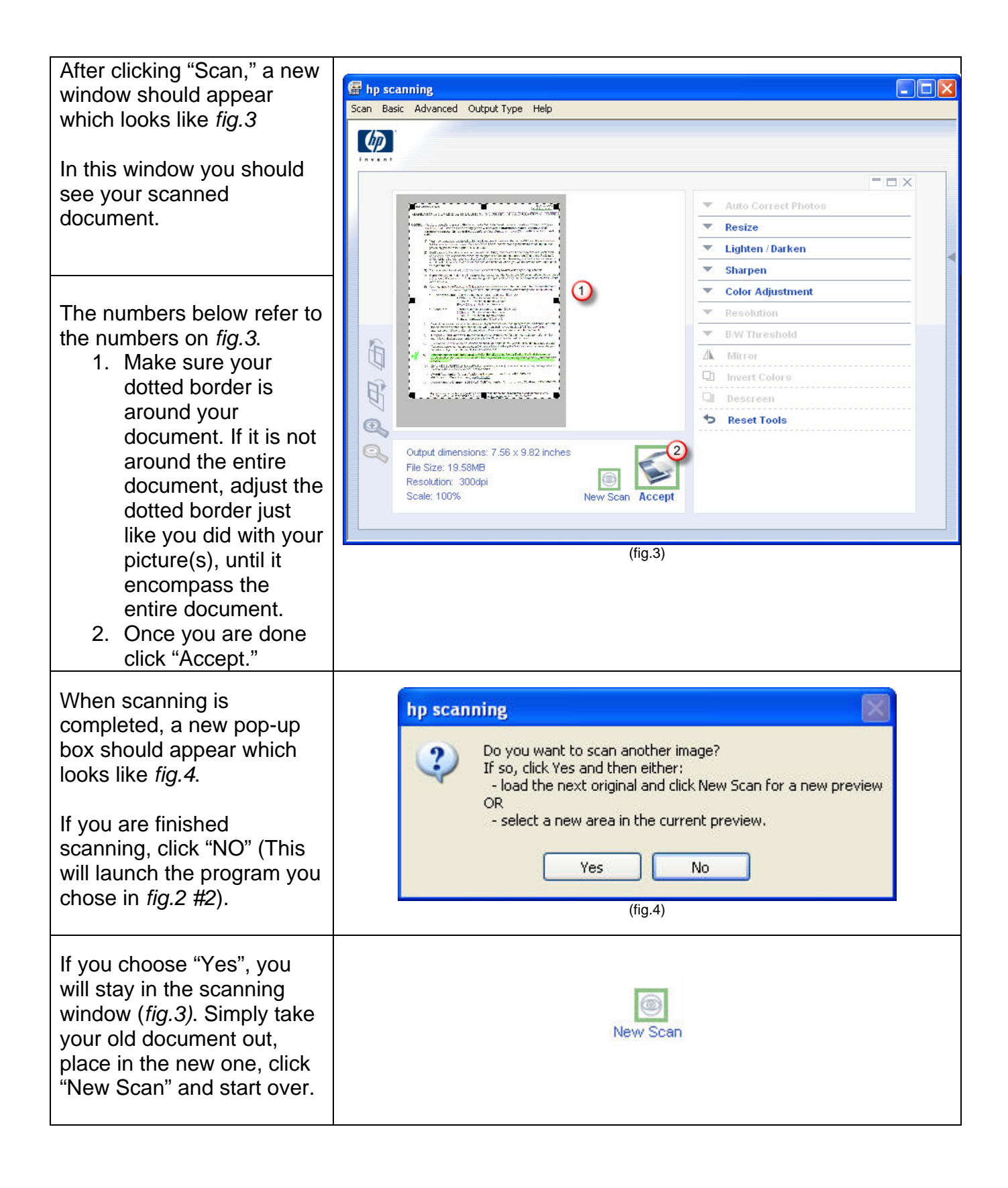

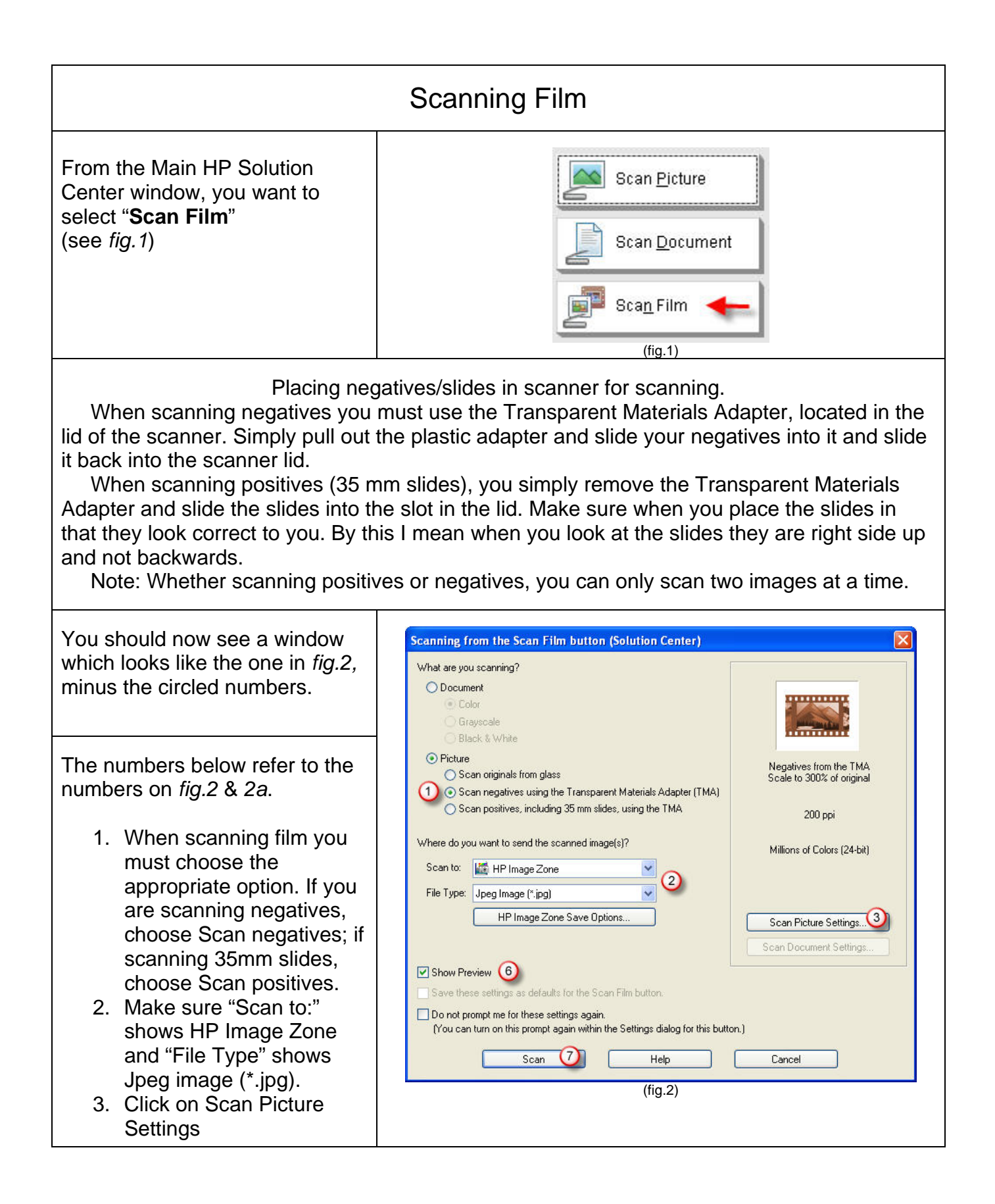

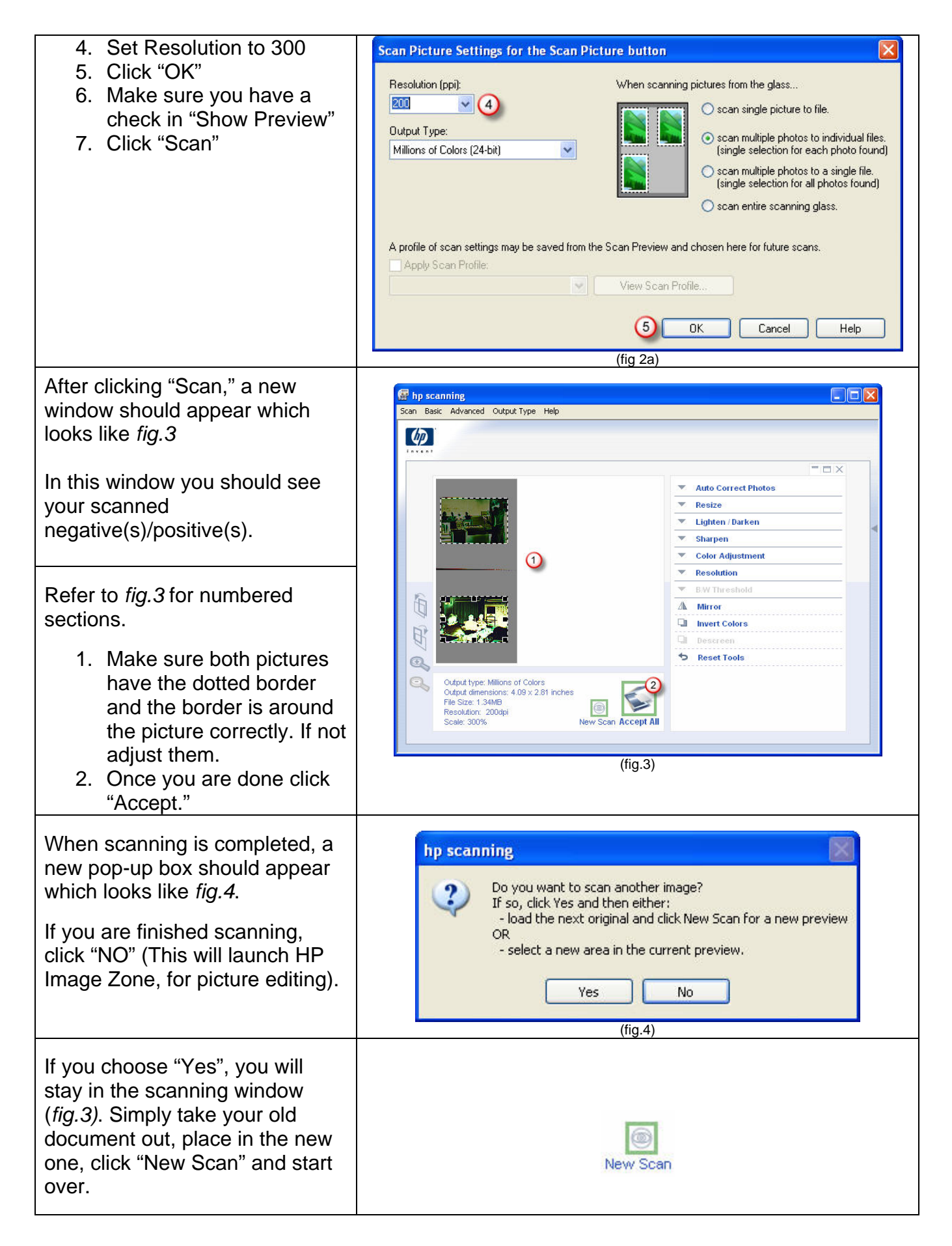